# <span id="page-0-0"></span>**Dell™ S2009W 平板显示器用户指南**

[关于显示器](file:///C:/data/Monitors/S2009W/cs/UG/about.htm) [设置显示器](file:///C:/data/Monitors/S2009W/cs/UG/setup.htm) [显示器操作](file:///C:/data/Monitors/S2009W/cs/UG/operate.htm) [排除故障](file:///C:/data/Monitors/S2009W/cs/UG/solve.htm) [附录](file:///C:/data/Monitors/S2009W/cs/UG/appendx.htm)

### 注,注意和小心

在本指南中,很多段落都带有一个图标并以粗体或斜体印刷。这些段落是注,注意和小心,它们的用法如下:

■ 注: "注"用于指出有助于你更好地使用自己的计算机系统的重要信息。

● 注意: "注意"用于指出对硬件的潜在损害或数据的丢失, 并告诉你如何避免这种问题。

小心:"小心"表示有潜在的财产和人身伤亡损害。

有些警告可能会以交替的形式出现并且不带图标。在这种情况下,小心的特定表示方法是根据调整特权所定出的。

### 本指南的内容如有变更,恕不另行通知。 **© 2008–2009 Dell™ Inc.** 版权所有。

未经 Dell™ 公司的书面许可,严禁以任何形式复制这些资料。

本文中所使用的商标:*Dell* 及 *DELL* 标志是 Dell 公司的商标;*Microsoft* 及 *Windows* 是微软公司在美国和/或其他国家的注册商标或商标。

本文档中还可能使用了其他的商标和公司名称,用以说明拥有这些标志和名称的公司或其产品。Dell™公司声明,对非本公司的商标和公司名称不拥有任何权利。

#### 型号 **S2009Wb**

**2009** 年 九 月  **Rev. A03** 

<span id="page-1-0"></span>[返回目录](file:///C:/data/Monitors/S2009W/cs/UG/index.htm)

### 关于显示器 **Dell™ S2009W** 平板显示器用户指南

- [包装物品](#page-1-1)
- [产品功能](#page-2-0)
- [了解组件及控制项](#page-2-1)
- [显示器规格](#page-4-0)
- [即插即用功能](#page-8-0)
- [液晶显示器质量和像素政策](#page-8-1)
- [维护指南](#page-8-2)

# <span id="page-1-1"></span>包装物品

显示器配有以下组件。 请检查组件是否齐备, 如有缺失请与 [Dell](file:///C:/data/Monitors/S2009W/cs/UG/appendx.htm#Contacting%20Dell) 联系。

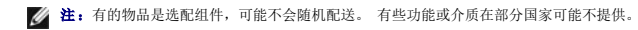

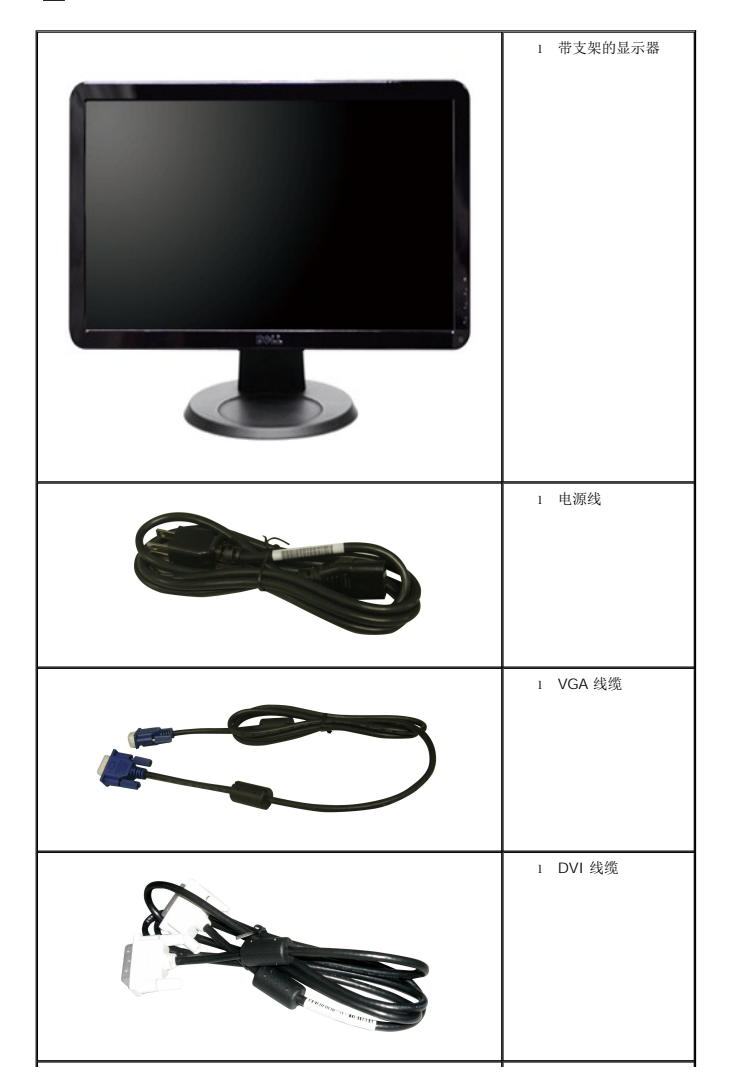

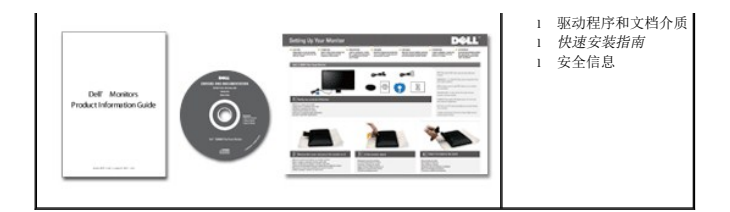

# <span id="page-2-0"></span>产品功能

**S2009W** 平板显示器采用有源矩阵技术、薄膜晶体管 (TFT) 和液晶显示屏 (LCD)。 显示器特征包括:

- 20 英寸 (508 mm) 显示器可视区域。
- 1600 x 900 分辨率, 低分辨率全屏支持。
- 宽视角,站姿或座姿观看均可,也可横向移动。
- 具有斜度调节功能。
- 活动底座, 符合 VESA (视频电子标准协会) 标准的 100 mm 安装孔, 提供灵活的安装方式。
- 如果系统支持, 可提供即插即用功能。
- 屏显 (OSD) 调节功能方便您进行设置及屏幕优化。
- 软件和文件光盘包含信息文件 (INF)、图像色彩匹配文件 (ICM) 和产品文件。
- 安全锁槽。

# <span id="page-2-1"></span>了解组件及控制项

### 前视图

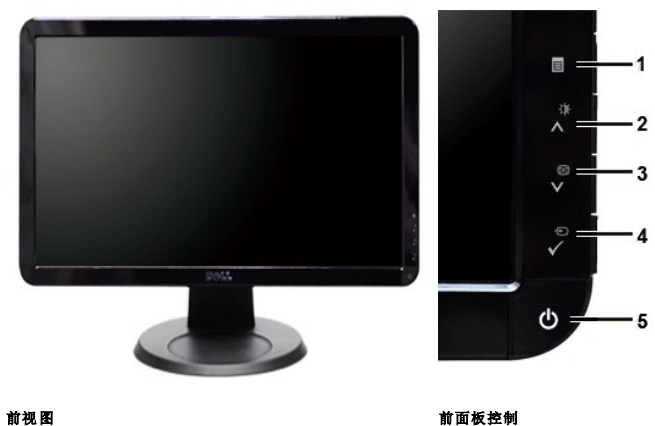

**1** OSD 菜单/退出

标签 说明

- 2 克度和对比度 ( O')/增强 (A)
- 3 自动调节 ( )/降低 ( Y)
- **4** 输入信号源选择/选择
- **5** 电源按钮 (带电源指示灯)

# 后视图

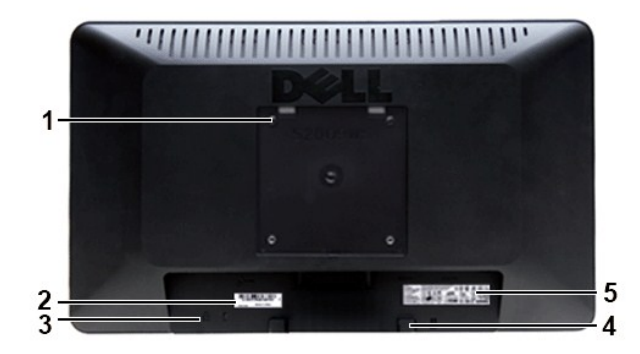

### 后**视图**

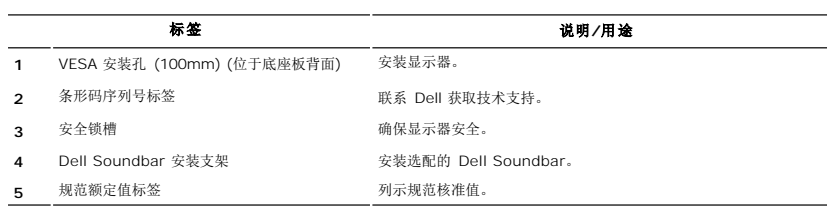

# 侧视图

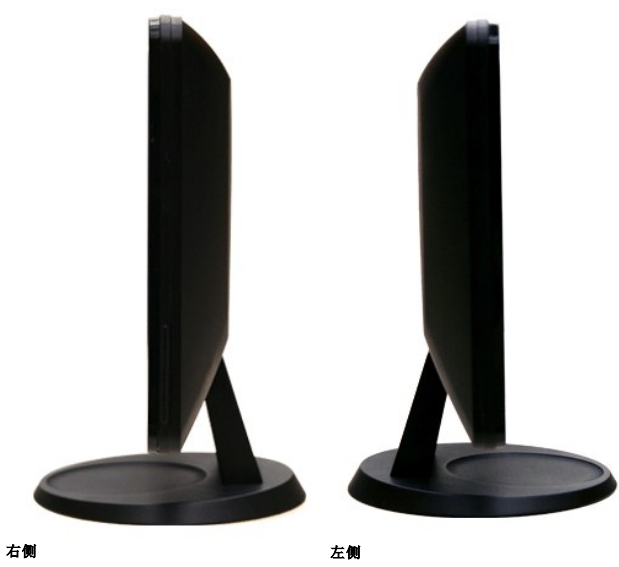

底视图

<span id="page-4-1"></span>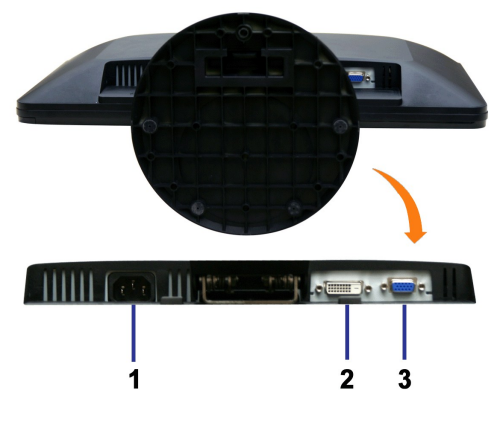

### 底视图

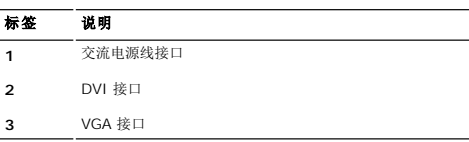

# <span id="page-4-0"></span>显示器规格

### 电源管理模式

如果用户电脑上安装有符合 DPMS™ 规范的 VESA 显卡或软件,当显示器未使用时,可自动降低其耗电量。 这称为"节能模式\*"。 如果电脑检测到来自键盘、鼠标或其它输入设备的输入<br>信号,显示器会自动"醒来"。 下表显示了这种自动节电功能的耗电量和信号:

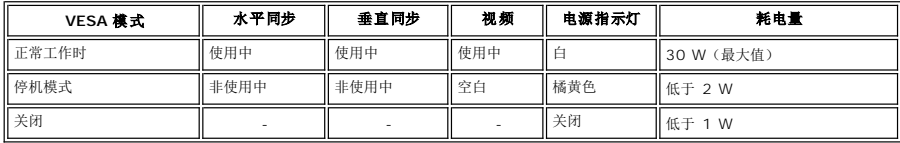

■ 注: 只有拔下连接显示器的电源线时才能实现"关机"模式下的零耗电量。

### 针脚分配

### **VGA** 接口

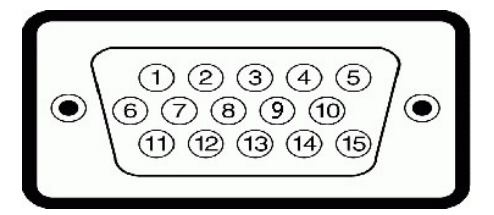

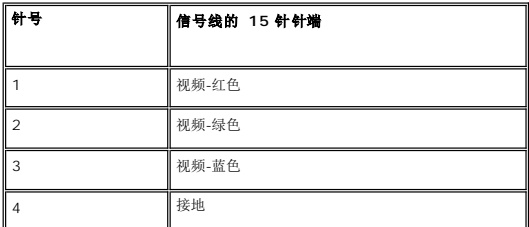

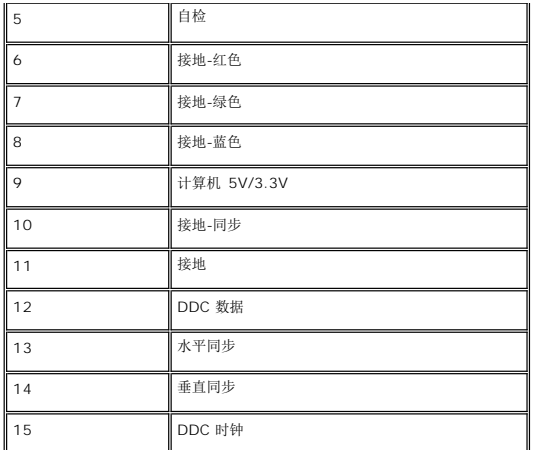

### **DVI 接口**

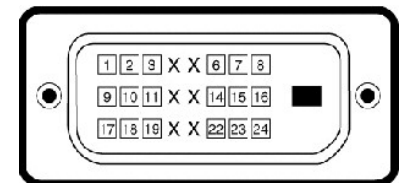

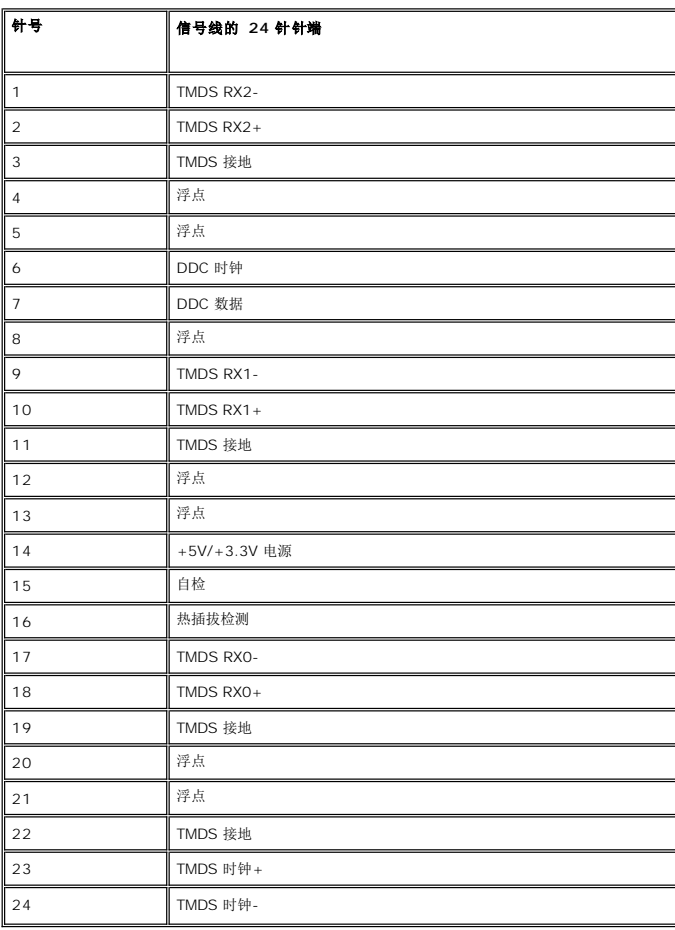

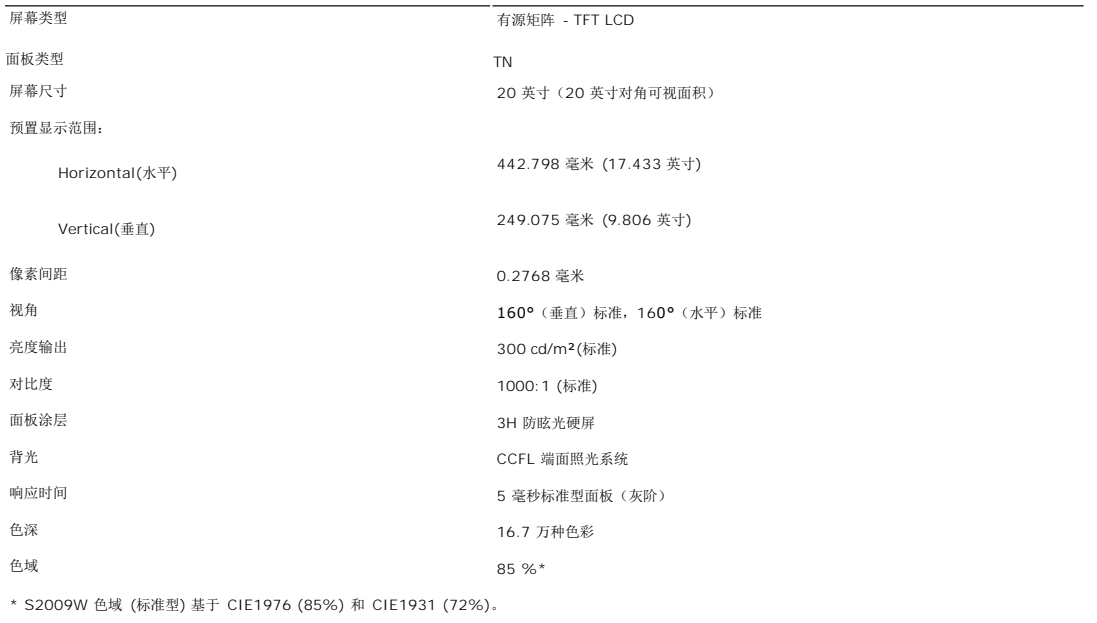

### 分辨率

水平扫描范围 30 kHz - 83 kHz (自动)

垂直扫描范围 **56 Hz - 76 Hz** (自动)

最大预设分辨率<br>1600 x 900, 75 Hz

# 视频支持模式

视频显示功能 (DVI 播放) 480i/480p/576i/576p/720p/1080i/1080p (支持 HDCP)

### 预设显示模式

Dell 保证下表中所有预设模式的图象尺寸及中心位置:

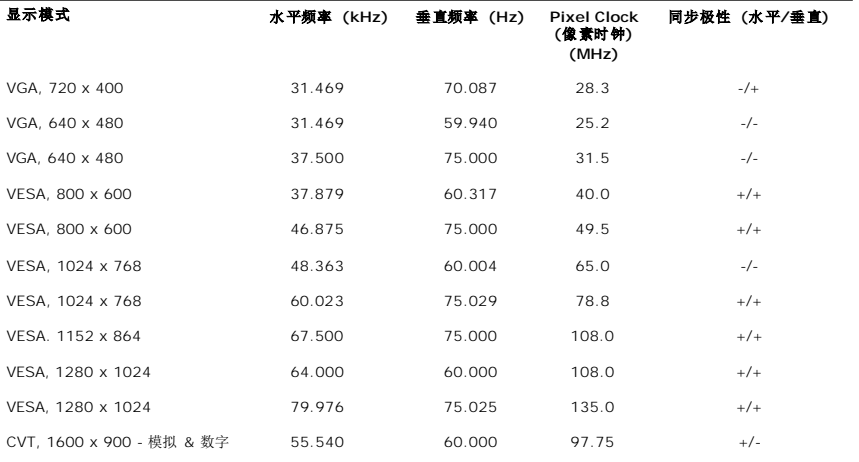

# 电气规格

下表列出了电气规格:

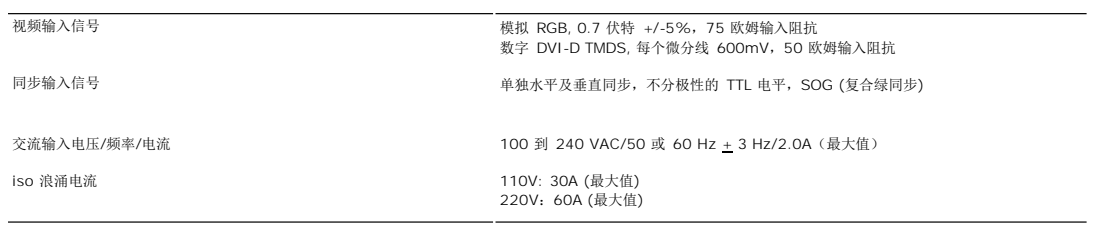

# 物理特性

下表列出了物理特性:

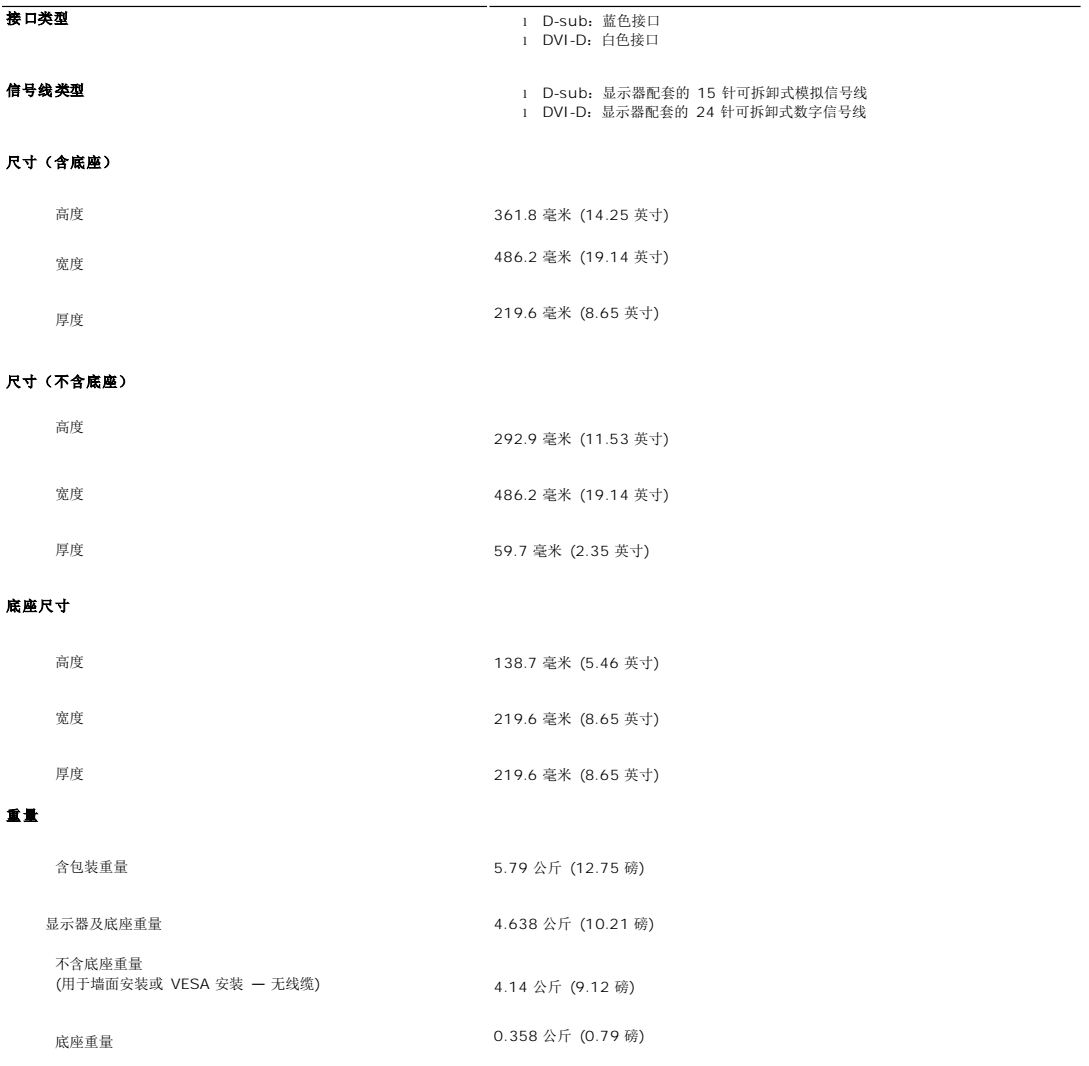

### 环境规格

下表列出了环境限制:

### 温度

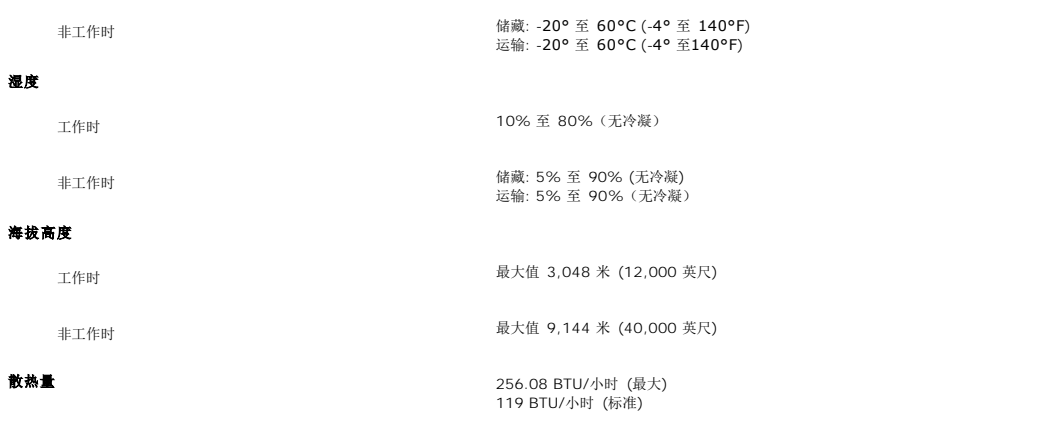

### <span id="page-8-0"></span>即插即用功能

用户可以在任何即插即用兼容系统中安装本显示器。 显示器可以使用显示数据通道(DDC)协议自动向电脑系统提供其扩展显示标识数据(EDID),使系统可以进行自我配置并优化显示器设<br>置。 如果需要,用户还可以选择不同的设置,但大部分情况下显示器设置都是自动完成的。

### <span id="page-8-1"></span>液晶显示器质量和像素政策

在液晶显示器生产过程,经常会有一个或多个像素成为一种固定的状态。这样就可以看到显示为非常微小的暗色或亮度脱色点的固定像素。像素点永久点亮时,称为"亮点"。像素点不亮时, 称为"暗点"。

在这种情况下,几乎所有的固定像素都不容易被看见,同时也不会降低显示器的质量或可用性。具有1到5个固定像素的显示器属于正常情况,符合竞争标准。若需了解更多信息,请登陆位于 support.dell.com 的Dell Support(戴尔支持)。

### <span id="page-8-2"></span>维护指南

### 显示器的保养

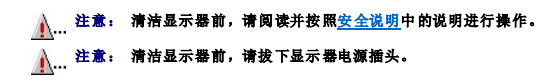

为取得最佳使用效果,请按照以下说明拆包、清洁或搬动显示器:

l 清洁防静电屏幕时,请使用干净柔软的湿布。 在可能的情况下,请使用适用于防静电涂层的特殊屏幕清洁布或溶液。 请勿使用苯、稀释剂、氨水、研磨性清洗剂或压缩空气。<br>l 请使用以温水稍微浸湿的布来清洁显示器的塑料部分。 遭免使用任何种类的清洁剂,因为某些清洁剂会在塑料材料上留下乳白色的残留物。<br>l 如果在拆开显示器的包装时发现有白色粉末,请用布将其擦干净。

l 移动显示器时请小心,深色显示器可能会比浅色显示器更容易刮花。

l 为保持显示器的最佳图像显示质量,请使用动态屏保,并在不使用时关闭显示器。

[返回目录](file:///C:/data/Monitors/S2009W/cs/UG/index.htm)

### <span id="page-9-0"></span>附录 **Dell™ S2009W** 平板显示器用户指南

 [小心:安全说明](#page-9-1) ● FCC 声明 (仅适用于美国) [和其他规范信息](#page-9-2)

**● [联系](#page-9-3) Dell** 

# <span id="page-9-1"></span>小心:安全说明

△<mark>1</mark>、注意: 如不按照本文中特定的控制、调节或步骤规定进行使用,将有可能引起休克、触电危险或机械伤害。

有关安全说明的信息,请参见"安全信息"。

# <span id="page-9-2"></span>**FCC** 声明 **(**仅适用于美国**)** 和其他规范信息

有关 FCC 声明和其他规范信息, 请参见规范符合网站 [www.dell.com\regulatory\\_compliance](http://www.dell.com/regulatory_compliance)。

# 中国能效标识 **(CHINA ENERGY LABEL)**

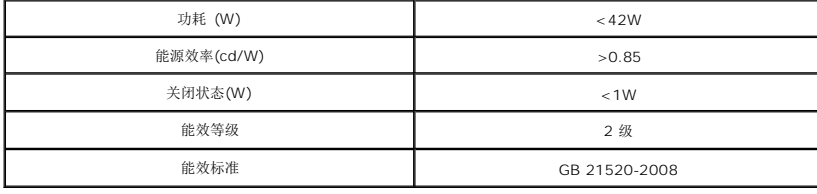

# <span id="page-9-3"></span>联系 **Dell**

美国用户请拨打 **800-WWW-DELL (800-999-3355)**。

**《注:** 如果您不能上网, 可在购物发票、装箱单、帐单或 Dell 产品目录上查找联系信息。

**Dell** 提供多种在线和电话支持服务选项。所提供服务根据国家和产品而有所不同,您所在地区可能无法享受部分服务。如因销售、技术支持或客户服务问题需联系 **Dell**:

```
1. 请访问 support.dell.com。
```
- 2. 请在页面底部的"**Choose A Country/Region** (选择国家)/地区"下拉菜单中核对您所在国家或地区。 3. 点击页面左边的"**Contact Us** (联系我们)"。
- 
- 3. 無益公晶生活, 30.11201 05 (未未未),
- 5. 选择您方便联系 Dell 的方式。

<span id="page-10-0"></span>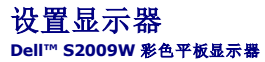

# 如果您使用的是 **Dell™** 台式机或便携式电脑并且可以连接互联网

1. 访问 [http://support.dell.com](http://support.dell.com/),输入您的服务编号并下载适用于您的显卡的最新驱动程序。

2. 安装驱动程序后,再一次将屏幕的分辨率设置为 **1600x900**。

**/ 注**: 如果您无法将屏幕的分辨率设置为 1600x900, 请联系 Dell™打听可以设置这个分辨率的显卡。

[回到目录](file:///C:/data/Monitors/S2009W/cs/UG/optimal.htm)

<span id="page-11-0"></span>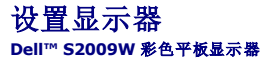

# 如果您使用的是非 **Dell™** 台式机**,** 便携式电脑或者显卡

- 1. 右键单击桌面并选择"属性"。
- 2. 选择"设置"选项卡。
- 3. 选择"高级"选项卡。
- 4. 自电脑显示器屏幕窗口上的显卡描写中识别您的显卡厂商 (举例来说:NVIDIA, ATI, Intel...)
- 5. 访问您所用电显卡厂商网站并下载最新的显卡驱动程序。(举例来说:**[http://www.ATI.com](http://www.ati.com/)** 或 **[http://www.NVIDIA.com](http://www.nvidia.com/)** )
- 6. 安装驱动程序后,再一次将屏幕的分辨率设置为 **1600x900**。

注**:** 如果您无法将屏幕的分辨率设置为 1600x900, 请联系您的电脑厂商或者考虑购买可以将设屏幕的分辨率置为 1600x900 的显卡。

[回到目录](file:///C:/data/Monitors/S2009W/cs/UG/optimal.htm)

### <span id="page-12-0"></span>[返回目录页](file:///C:/data/Monitors/S2009W/cs/UG/index.htm)

# 显示器操作

### **Dell™ S2009W** 平板显示器用户指南

- [使用前面板](#page-12-1)
- 使用 [OSD](#page-13-0) 菜单
- [设置最大分辨率](#page-20-0)
- 使用 [Dell Soundbar](#page-20-1) (选件)
- [使用倾斜功能](#page-21-0)

# <span id="page-12-1"></span>使用前面板

使用显示器侧面的控制按钮可以调节显示图像的特性。 使用这些按钮进行控制调节时,OSD 会显示更改的特性数值。

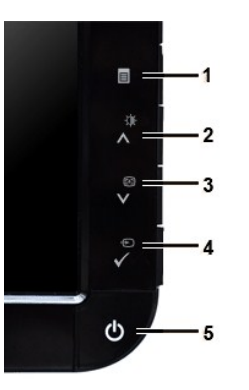

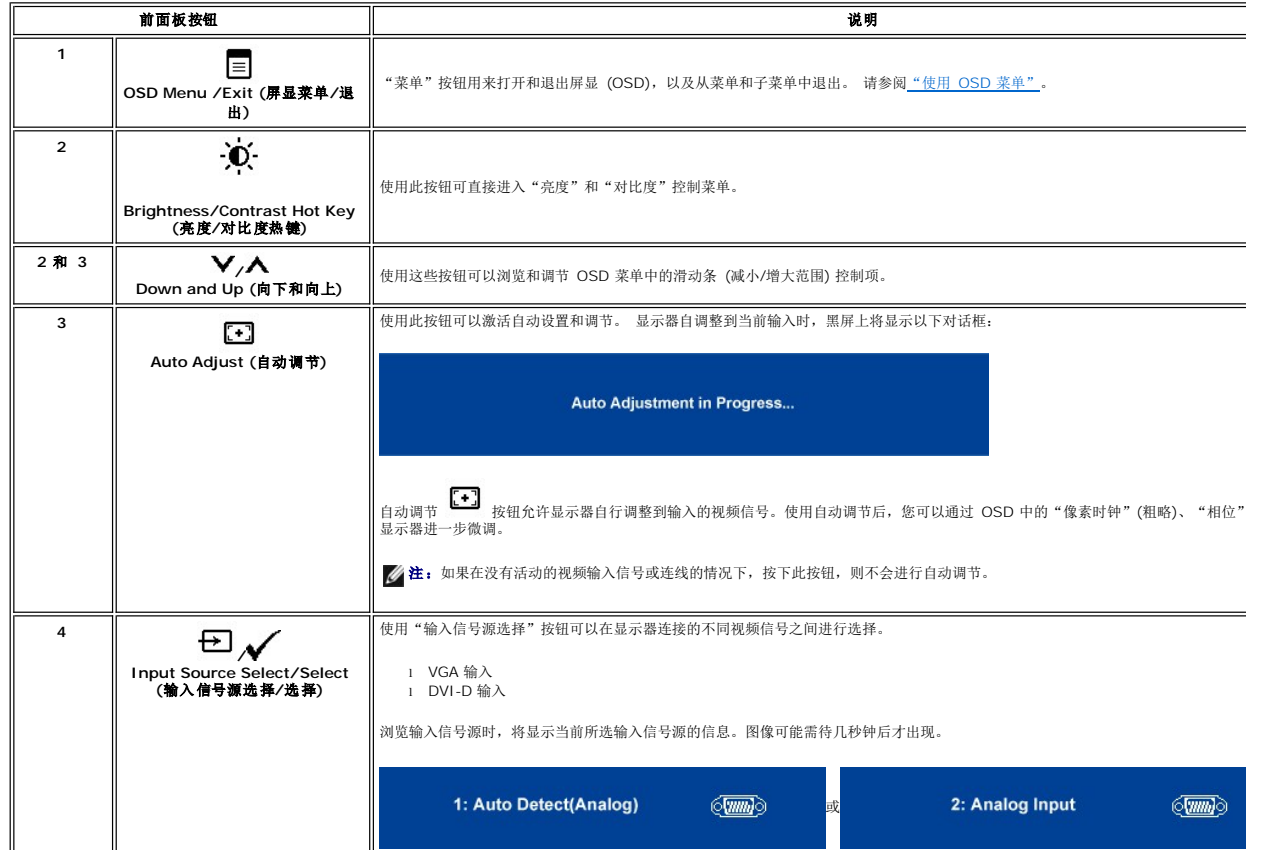

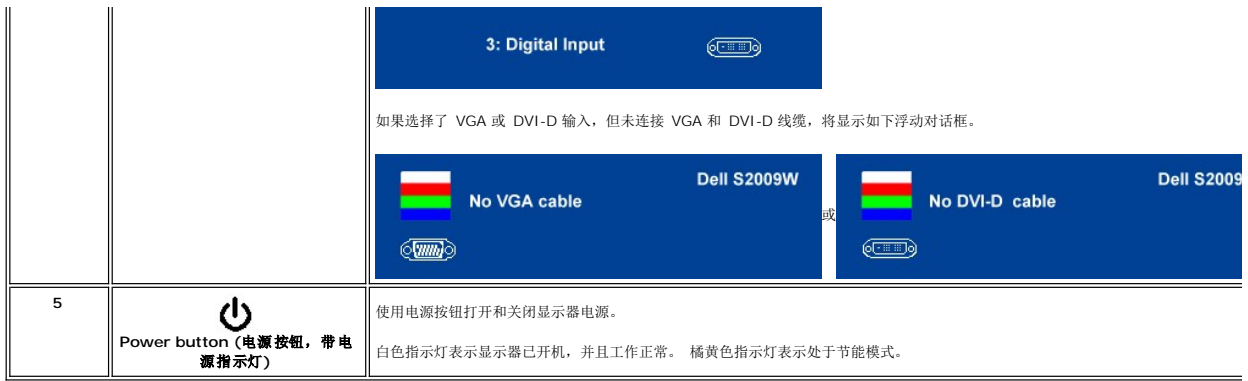

### <span id="page-13-0"></span>使用屏显 **(OSD)** 菜单

**注:** 如果您更改了设置,之后继续到另一个菜单或退出 OSD 菜单,显示器会自动保存所做更改。如果您更改了设置,之后等 OSD 菜单消失,所做更改也会保存。

1. 按 = 启动 OSD 菜单并显示主菜单。

### 用于模拟 **(VGA)** 输入信号的主菜单

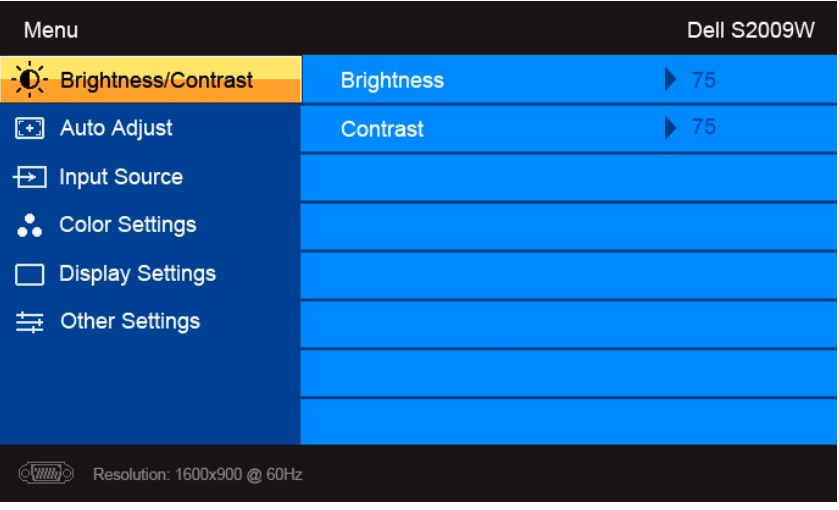

或者

用于非模拟 **(**非 **VGA)** 输入信号的主菜单

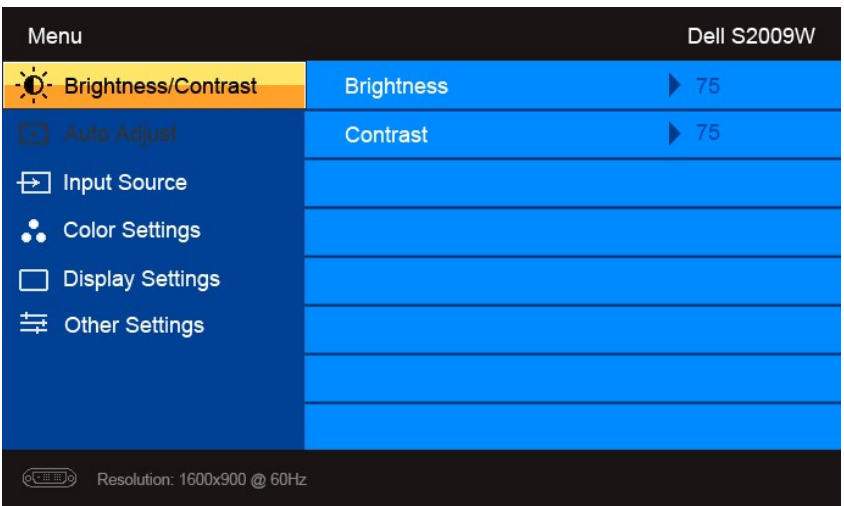

- <</a><br>注: 仅当您使用模拟 (VGA) 接口时, 才能使用"自动调节"选项。
	- 2. 按 和 按钮在设置选项之间移动。当您从一个图标移动到另一个图标时,选项名称被高亮。参阅适用于此显示器所有选项的完整列表。
	- 3. 按一下 √ 按钮激活突出显示的选项。
	- 4. 按  $\mathbf{V}$  和  $\mathbf{\Lambda}$  按钮选择所需的参数。
	- 5. 按  $\checkmark$  激活滑块, 然后根据菜单上的指示使用  $\checkmark$  和  $\bigwedge$  按钮进行更改。
	- 6. 按 返回主菜单或退出 OSD 菜单。

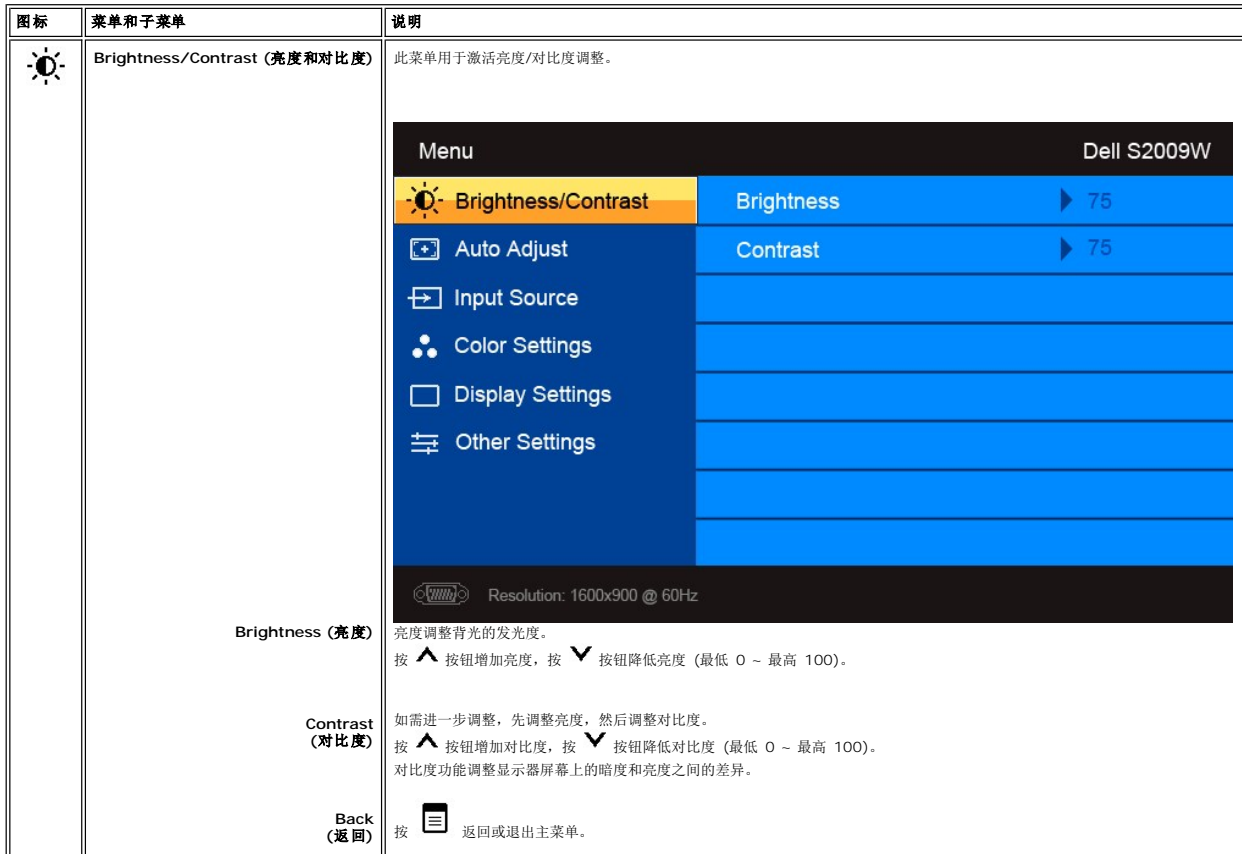

<span id="page-15-0"></span>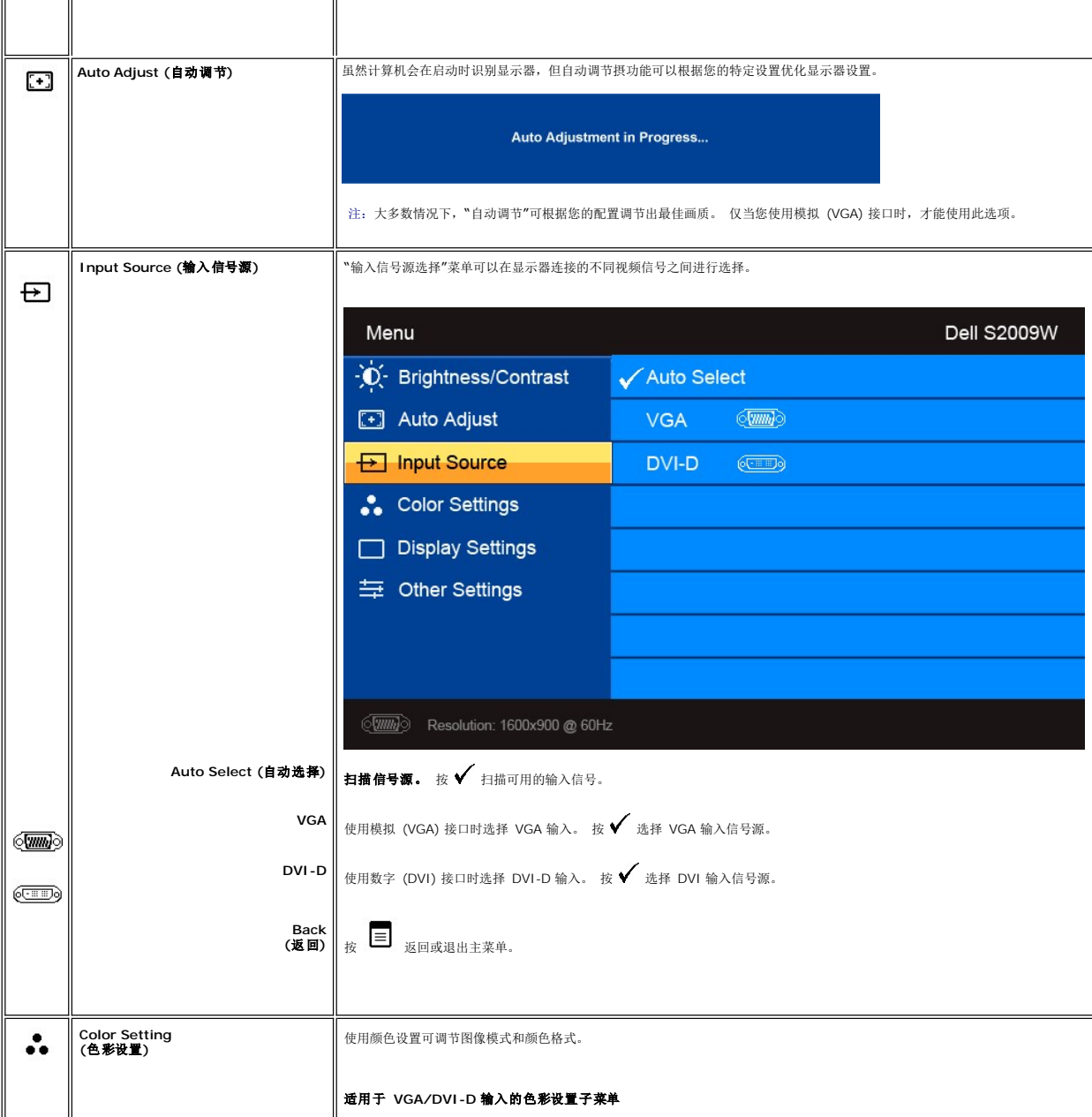

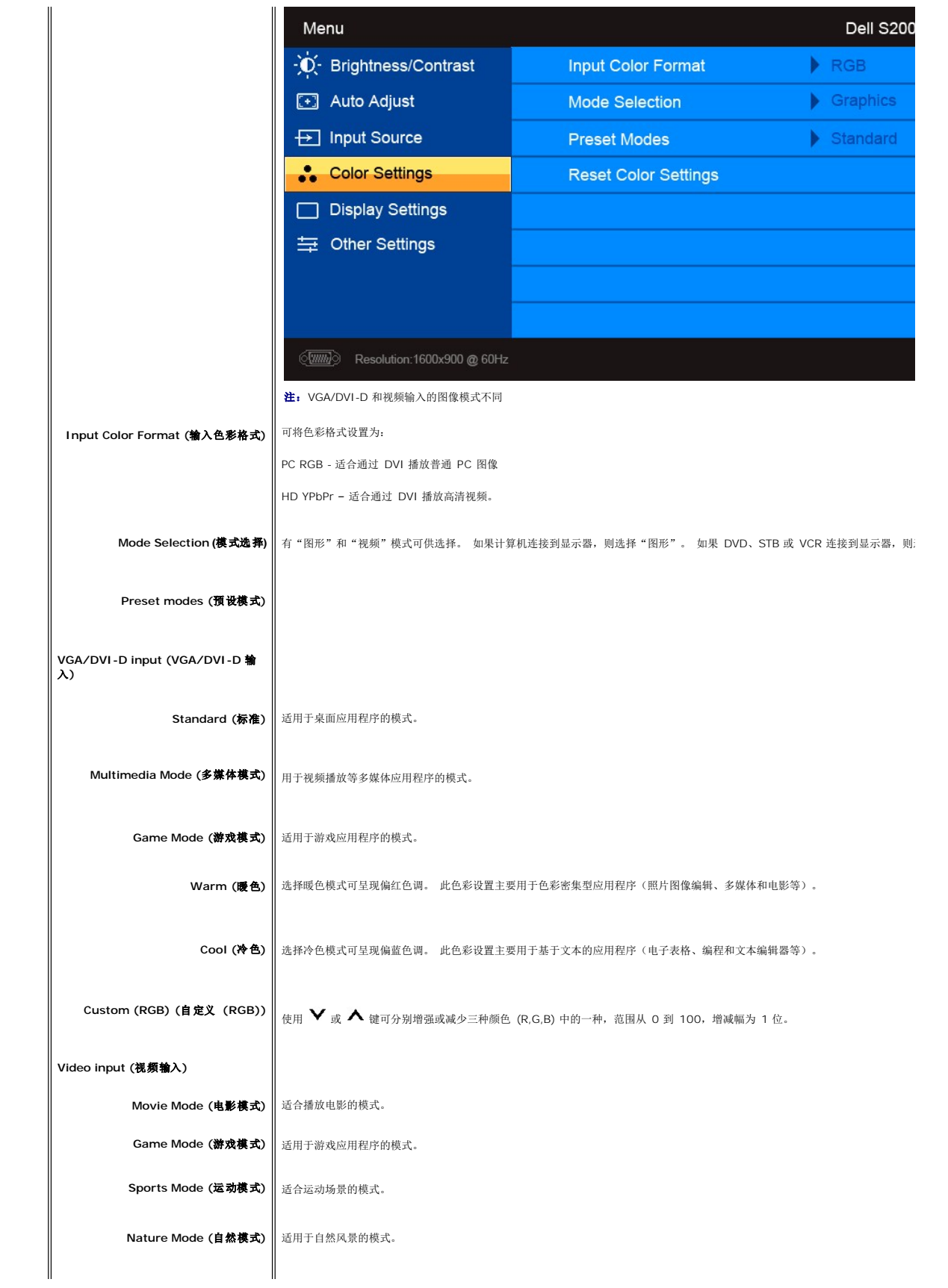

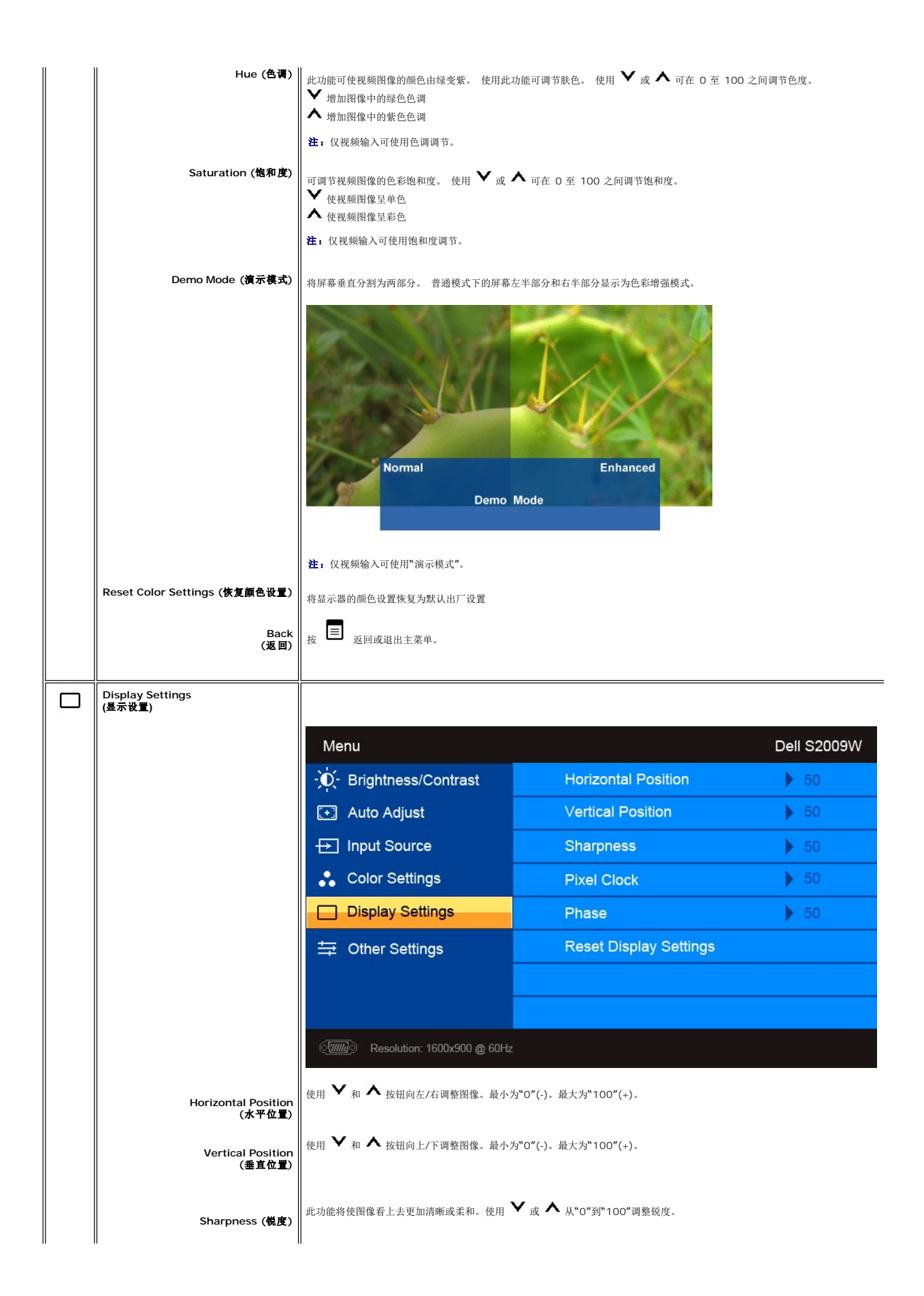

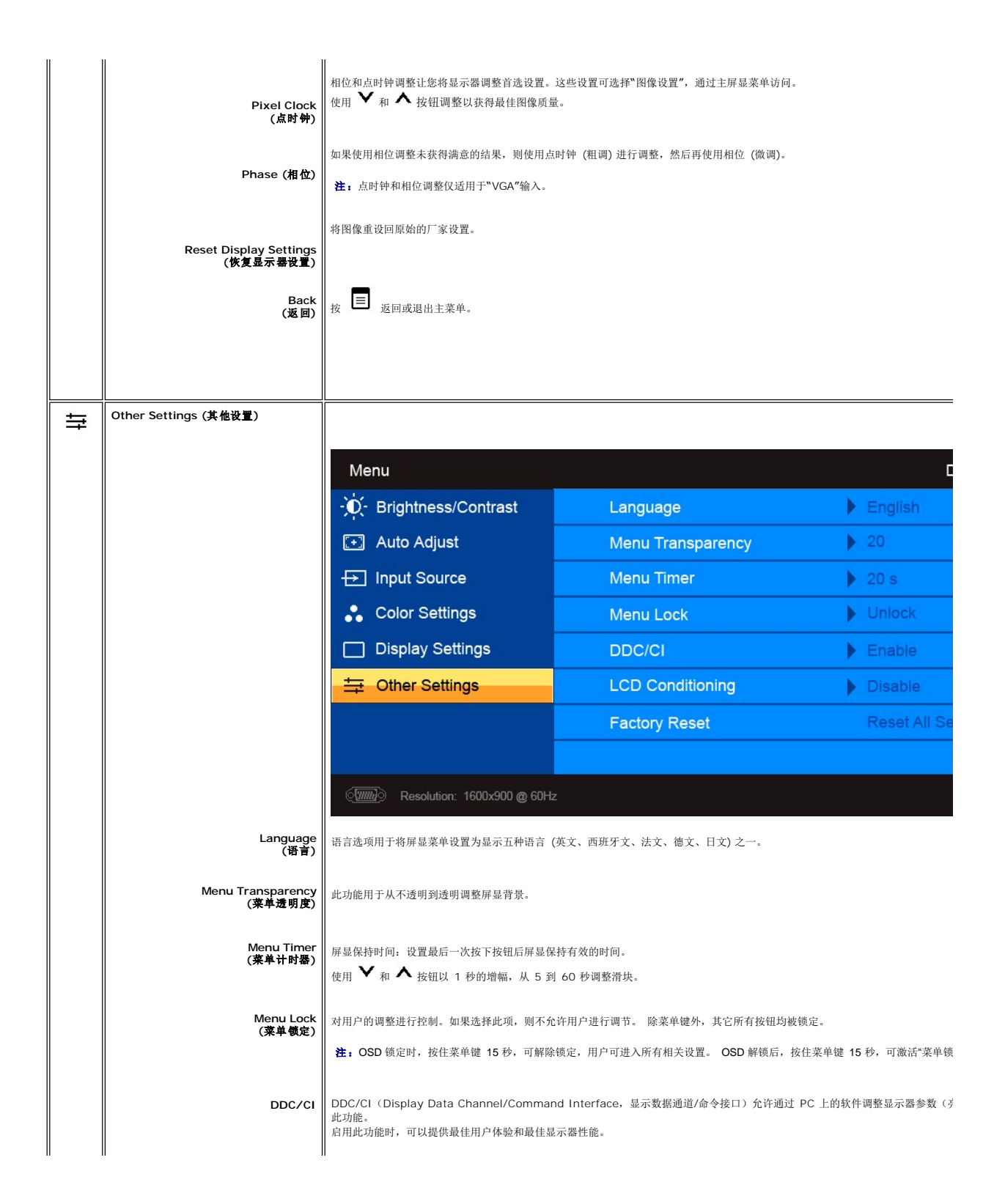

<span id="page-19-0"></span>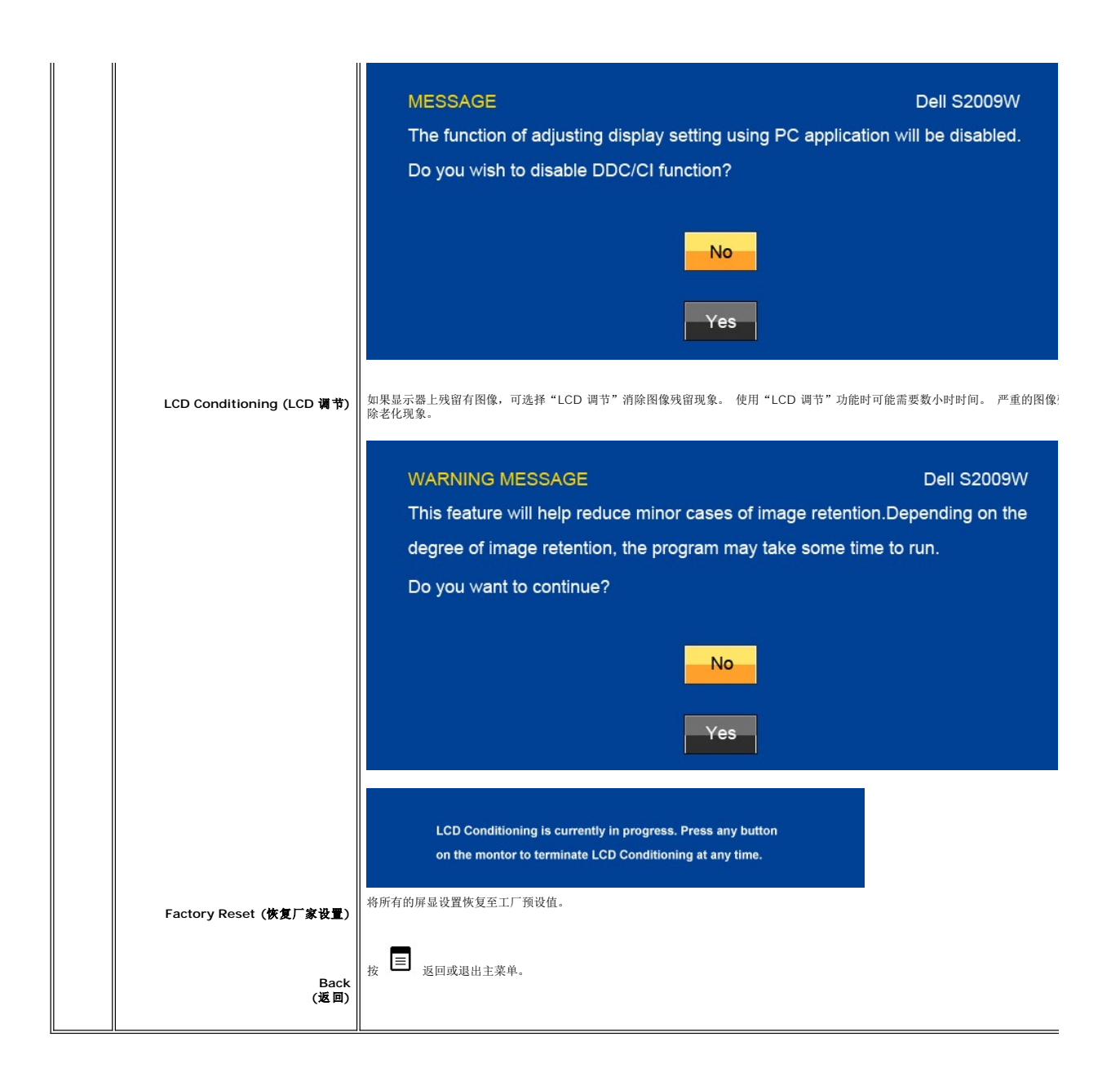

### **OSD** 警告信息

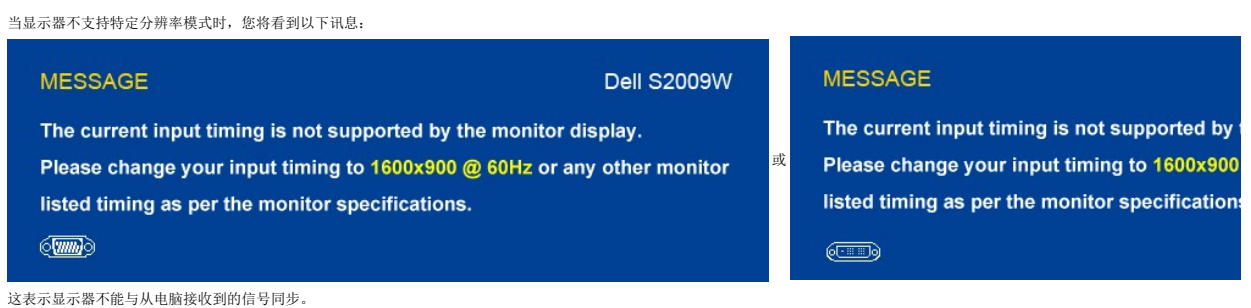

参见<mark>规格</mark>中本显示器可以指定的水平和垂直扫描周波, 推荐模式为 1600x900。

当显示器处于 Power Save "节能模式" 时, 会出现下面消息中的一条, 具体情形取决于所选的输入类型:

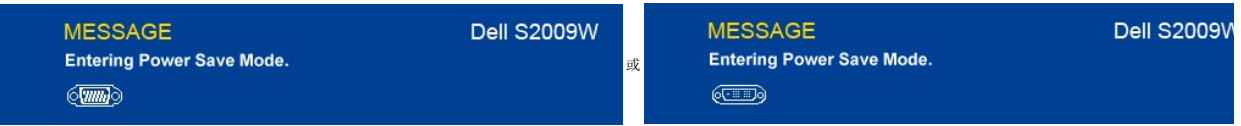

启动电脑, "唤醒"显示器以访问 [OSD](#page-13-0)。

如果按电源按钮以外的按钮,视所选信号而定,将出现以下讯息:

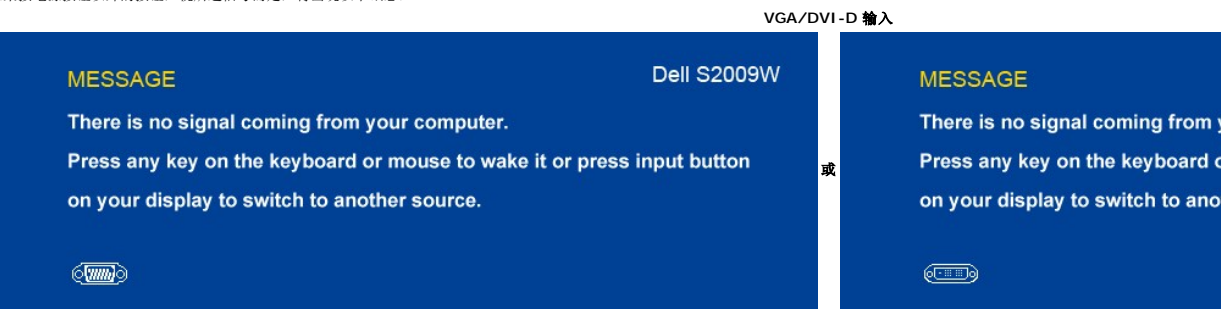

如果选择了 VGA 或 DVI-D 输入, 但所有 VGA和 DVI-D 线缆均未连接, 将显示如下浮动对话框。

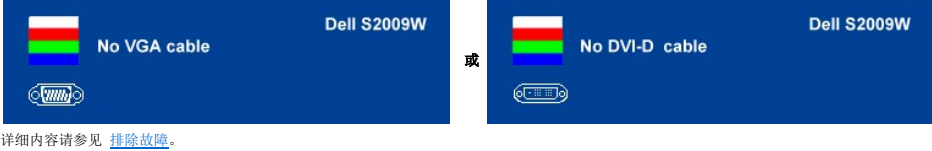

<span id="page-20-0"></span>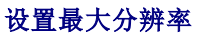

为显示器设置最优分辨率。

- 1. 用鼠标右键点击桌面,然后选择**属性**。
- 
- 2. 选择**设置**选项卡。<br>3. 将屏幕分辨率设置成 1600x900。<br>4. 单击**确定**。

如果您没有看到 1600x900 选项, 那么您可能需要更新您的图形卡驱动程序。根据您的电脑, 完成下面的某个流程。

如果您拥有 Dell 台式机和便携式计算机:

¡ 访问 **support.dell.com**,输入您的服务标签,下载图形卡的最新驱动程序。

如果您使用的不是 Dell 计算机(便携式或台式):

- 
- 访问您电脑的支持站点,下载最新的图形卡驱动程序。<br>○ 访问您图形卡的网站,下载最新的图形卡驱动程序。

# <span id="page-20-1"></span>使用 **Dell Soundbar**(选件)

Dell Soundbar 是一个可以连接到 Dell 平板显示器的立体声双声道系统。 Soundbar 具有旋钮音量和开/关控制,可以调整整个系统音量,蓝色指示灯指示电源情况,配备两个音频耳机<br>插孔。

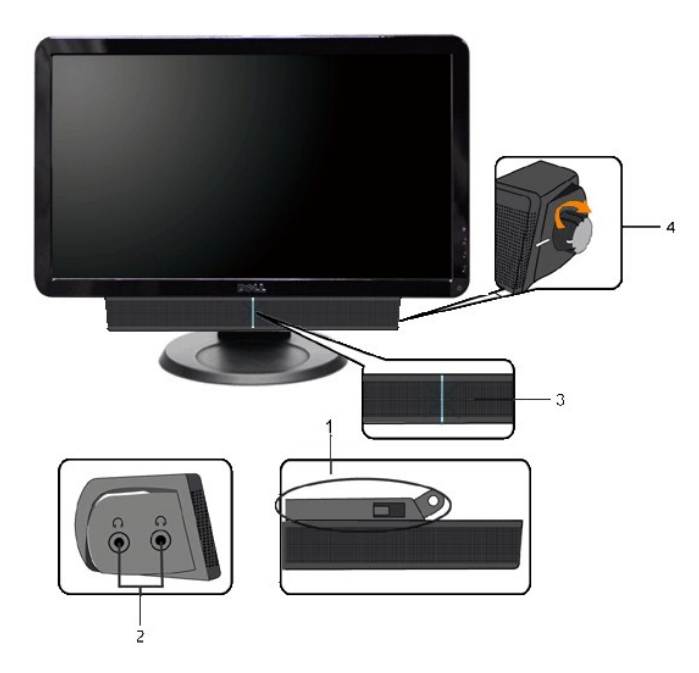

- **1.** 连接机制
- **2.** 耳机插孔
- **3.** 电源指示灯
- **4.** 电源/音量控制

# <span id="page-21-0"></span>使用倾斜功能

倾斜

使用配套的底座,您可以将显示器倾斜到最舒适的观看角度。

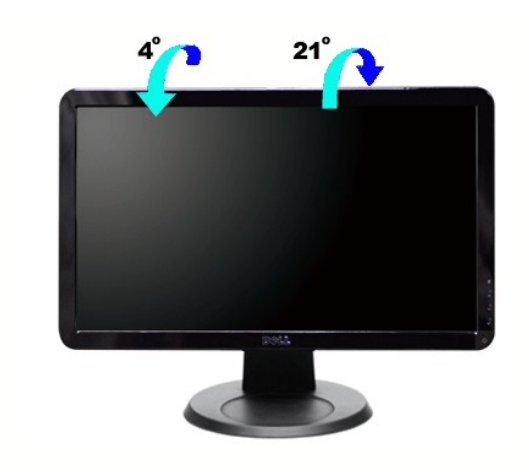

■ 注: 显示器出厂时已安装了底座。

[返回目录页](file:///C:/data/Monitors/S2009W/cs/UG/index.htm)

<span id="page-23-0"></span>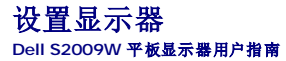

# 设置显示器分辨率 **1600x900 (**最大分辨率**)** 的重要说明

使用 Microsoft Windows® 操作系统,遵循以下的程序将屏幕的分辨率设置为 **1600x900** :

- 1. 右键单击桌面并选择"属性"。
- 2. 选择"设置"选项卡。
- 3. 在分辨率指示杆上, 按住鼠标左键以移动指示杆到达右方将屏幕的分辨率设置为 **1600x900** 。
- 4. 单击"确定"。

若看不到 1600x900 这个选项, 您可能需要更新显卡驱动程序。根据以下的方案中挑选最合适您的电脑类型, 遵循其中的程序设置指南:

### **1:** 如果您使用的是 **Dell™** [台式机或便携式电脑并且可以连接互联网](file:///C:/data/Monitors/S2009W/cs/UG/internet.htm)

### **2:** 如果您使用的是非 **Dell™** 台式机**,** [便携式电脑或者显卡](file:///C:/data/Monitors/S2009W/cs/UG/non-dell.htm)

[回到目录](file:///C:/data/Monitors/S2009W/cs/UG/preface.htm)

# <span id="page-24-0"></span>**Dell™ S2009W 彩色平板显示器**

### [使用指南](file:///C:/data/Monitors/S2009W/cs/UG/index.htm)

● [设置显示器分辨率](file:///C:/data/Monitors/S2009W/cs/UG/optimal.htm) 1600x900 (最大分辨率) 的重要说明

### 本指南的内容如有变更,恕不另行通知。 **© 2008–2009 Dell™ Inc.** 版权所有。

未经 Dell™ 公司的书面许可,严禁以任何形式复制这些资料。

本文中所使用的商标:*Dell* 及 *DELL* 标志是 Dell 公司的商标;*Microsoft* 及 *Windows* 是微软公司在美国和/或其他国家的注册商标或商标。

本文档中还可能使用了其他的商标和公司名称,用以说明拥有这些标志和名称的公司或其产品。Dell™公司声明,对非本公司的商标和公司名称不拥有任何权利。

型号 S2009Wb

2009 年 9 月 Rev. A03

### <span id="page-25-0"></span>设置显示器 **Dell S2009W** 平板显示器用户指南

- [安装底座](#page-25-1)
- [连接显示器](#page-25-2)
- 安装[Soundbar \(](#page-26-0)选件)
- [拆卸底座](#page-26-1)

### <span id="page-25-1"></span>安装底座

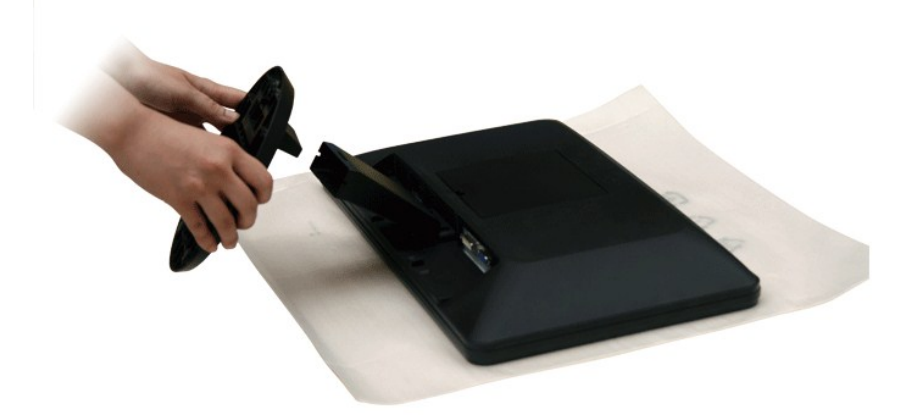

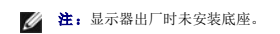

将显示器面板放置在软布或垫子上,然后按下列步骤安装底座。

- 1. 将显示器放置在平坦表面上。
- 2. 将底座连接到显示器上。

# <span id="page-25-2"></span>连接显示器

### 1、警告: 在开始本节中的任何步骤之前,请遵照<u>安全说明</u>中的内容执行。

请按以下步骤/说明连接显示器与计算机:

1. 关闭计算机电源,拔下电源线。<br>2. 将白色 (数字 DVI-D) 或蓝色 (模拟 VGA) 的显示器连接线插入计算机背面的对应视频端口。请勿将这三种线插在同一台计算机上。 只有当这三种线分别连接配备相应视频系统的不<br>同计算机时才会同时使用。

### 连接蓝色 VGA 线缆

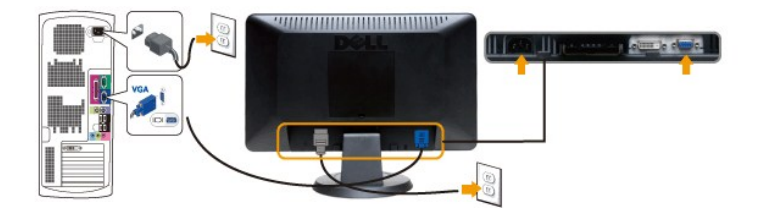

### 连接白色 **DVI** 线缆

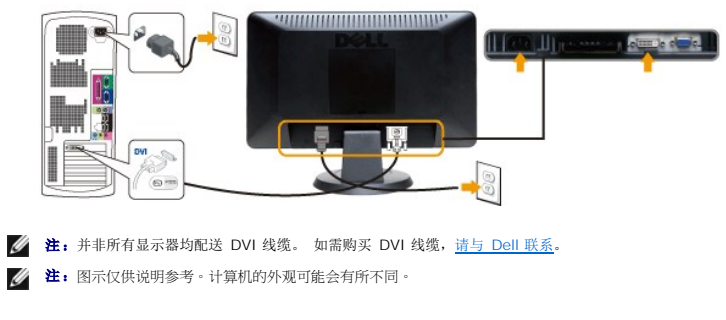

DVI/VGA线连接完成后,请按以下步骤完成显示器安装。

- 
- 
- 1. 将计算机和显示器的电源线插入附近的插座。<br>2. 打开显示器和计算机的电源。<br>如果显示器上显示图像,则安装完成。如果仍然看不到图像,请参阅"[排除故障"](file:///C:/data/Monitors/S2009W/cs/UG/solve.htm)。 3. 请使用显示器底座上的线孔将所有线缆整理整齐。

# <span id="page-26-0"></span>安装**Soundbar**

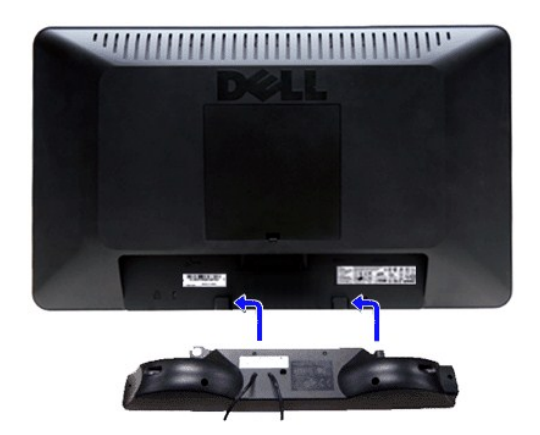

- **1.** 在显示器的背面,通过将两个插槽与显示器底部的两个弹片对齐来连接 Soundbar。
- **2.** 将 Soundbar 向左滑,直到它卡入到位。
- **3.** 把 Soundbar 与 DC 电源接头相连接。
- **4.** 将 Soundbar 背面的浅绿色迷你立体声插头插入电脑的音频输出插座。
- $\bigodot$  注意: 不要让 Dell Soundbar 之外的其它任何设备使用。

# <span id="page-26-1"></span>拆卸底座

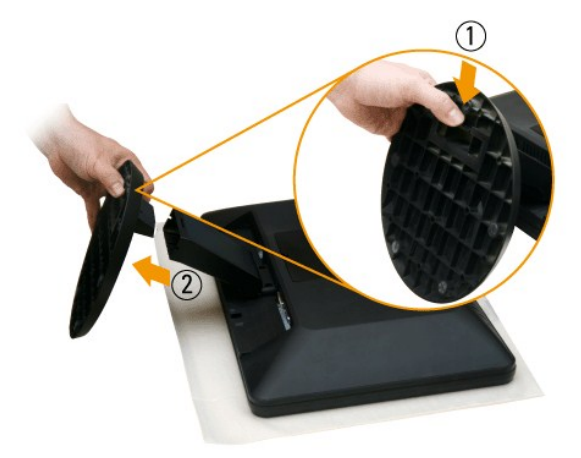

将显示器面板放置在软布或垫子上,然后按下列步骤拆卸底座。

- 1. 拉出底座底部的插片。
- 2. 将底座从显示器上取下。

[回到目录](file:///C:/data/Monitors/S2009W/cs/UG/index.htm)

 $\sim$ 

### <span id="page-28-0"></span>排除故障 **Dell™ S2009W** 平板显示器用户指南

- [自检](#page-28-1)
- [内置诊断功能](#page-28-2)
- [常见问题](#page-28-3)
- [特定于产品的问题](#page-30-0)
- [Dell™ Soundbar](#page-30-1) (可选)故障排除

1 小心: 在开始执行本部分的任何步骤之前, 请按照"小心: 安全注意事项"中的内容操作。

# <span id="page-28-1"></span>自检

此监视器提供自检功能,可以用于检查监视器是否工作正常。如果监视器和计算机连接正确但监视器屏幕不亮,请按照下列步骤进行监视器自检:

- 1. 关闭计算机和监视器。
- 2. 从计算机后部拔掉视频电缆。为确保自检操作正确,应拔掉计算机后部的模拟(蓝色连接器)电缆。<br>3. 打开监视器电源。
- 

如果显示器不能感知视频信号,但显示器工作正常,则移动对话框(黑色背景)将出现在屏幕上。在自我测试模式下,电源 LED 灯一直为白色。下面所示对话中的一个会连续滚 动,具体情形取决于所选的输入类型。

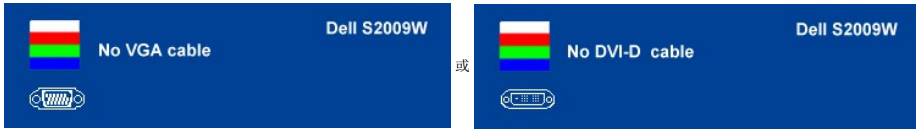

4. 如果在正常系统操作期间视频电缆断开或损坏,也会显示此框。 5. 关闭监视器并重新连接视频电缆;然后打开计算机和监视器的电源。

如果执行了第 5 步后显示器仍然黑屏,请检查视频控制器和计算机系统。

# <span id="page-28-2"></span>内置诊断功能

显示器配有内置诊断工具,能帮助您确定屏幕异常是显示器本身的问题还是计算机和显卡的问题。

**/ 注:** 只有拔下视频线且显示器处于自检模式下时, 才能运行内置诊断功能。

运行内置诊断:

1. 确保屏幕干净 (屏幕表面无尘粒)。 2. 拔下计算机或显示器背后的视频线。 显示器进入自检模式。 3. 同时按住前面板上的 **三** 和 入 <sub>按钮 2</sub> 秒钟。 将出现灰屏。 4. 仔细检查屏幕是否有异常。 5. 再次按下前面板上的 ▲ 按钮。 屏幕将变成红色。 6. 检查显示器是否有异常。 7. 重复第 5 步和第 6 步,检查绿色、蓝色和白色状态下的屏幕。

显示白色屏幕时,测试完成。 如要退出,再次按 <

如果使用内置诊断工具没有检测到任何屏幕异常,则显示器工作正常。 检查显卡和计算机。

### **OSD** 警告信息

有关 OSD 的相关问题, 请参阅OSD [警告信息](file:///C:/data/Monitors/S2009W/cs/UG/operate.htm#warning)

### <span id="page-28-3"></span>常见问题

下表中包括了有关您可能遇到的常见显示器问题的一般信息。

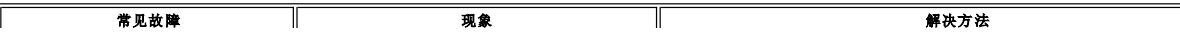

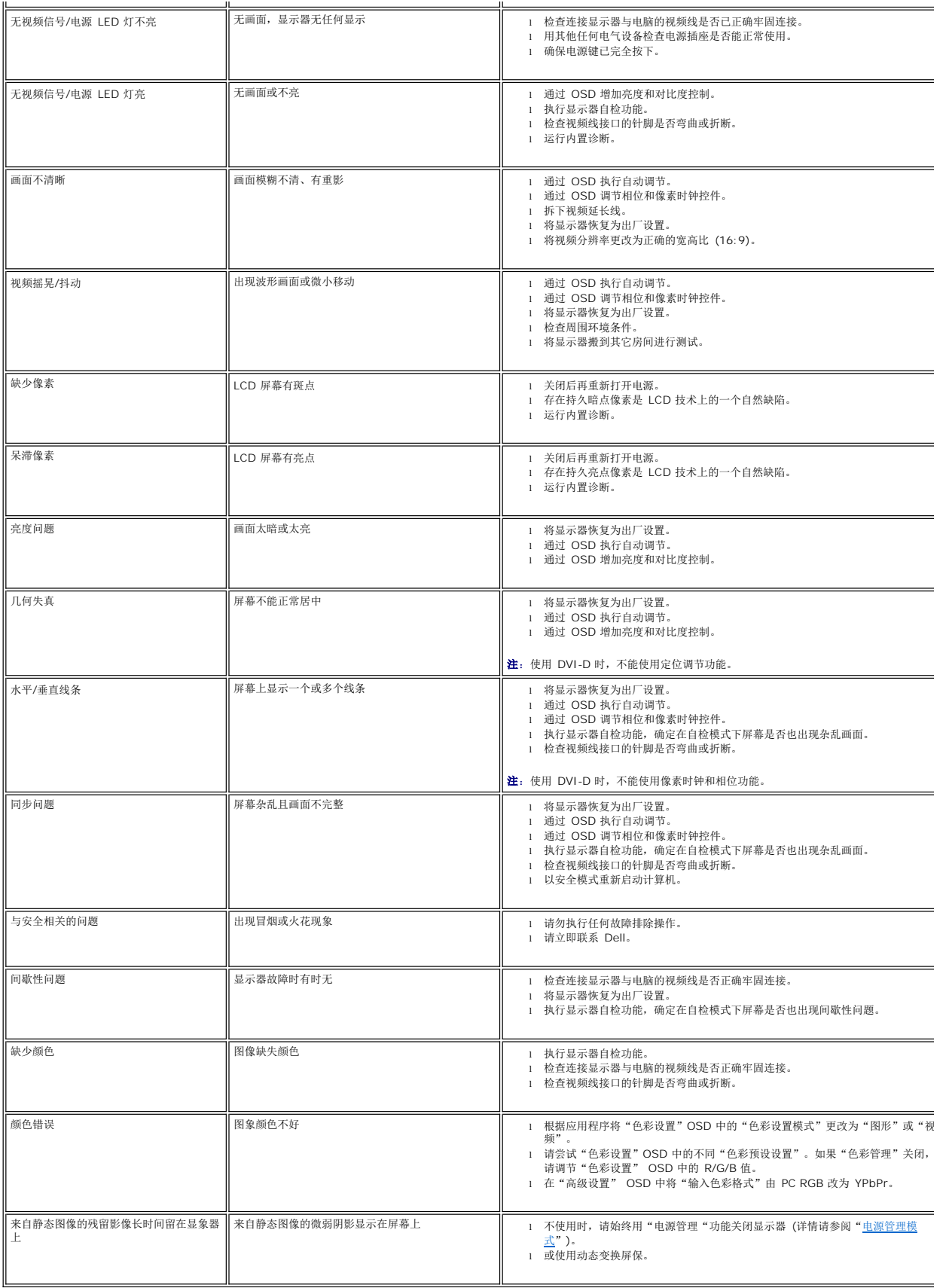

# <span id="page-30-0"></span>特定于产品的问题

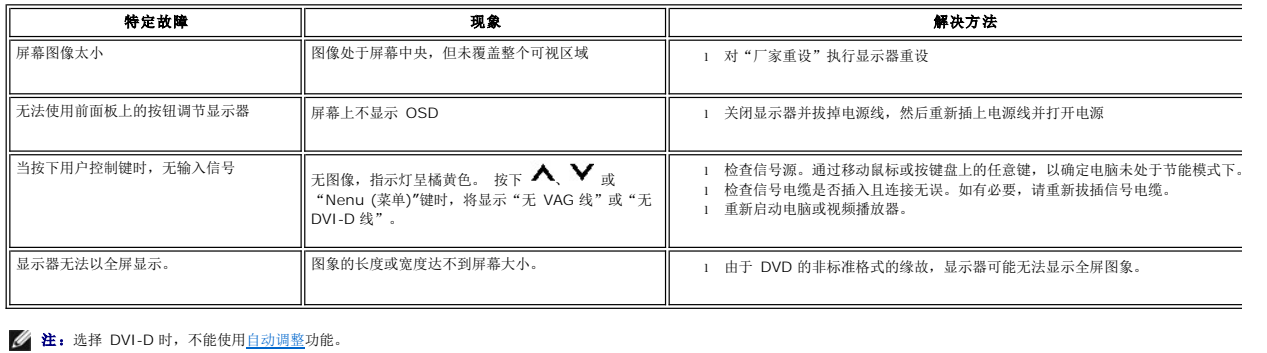

# <span id="page-30-1"></span>**Dell™ Soundbar** (可选)故障排除

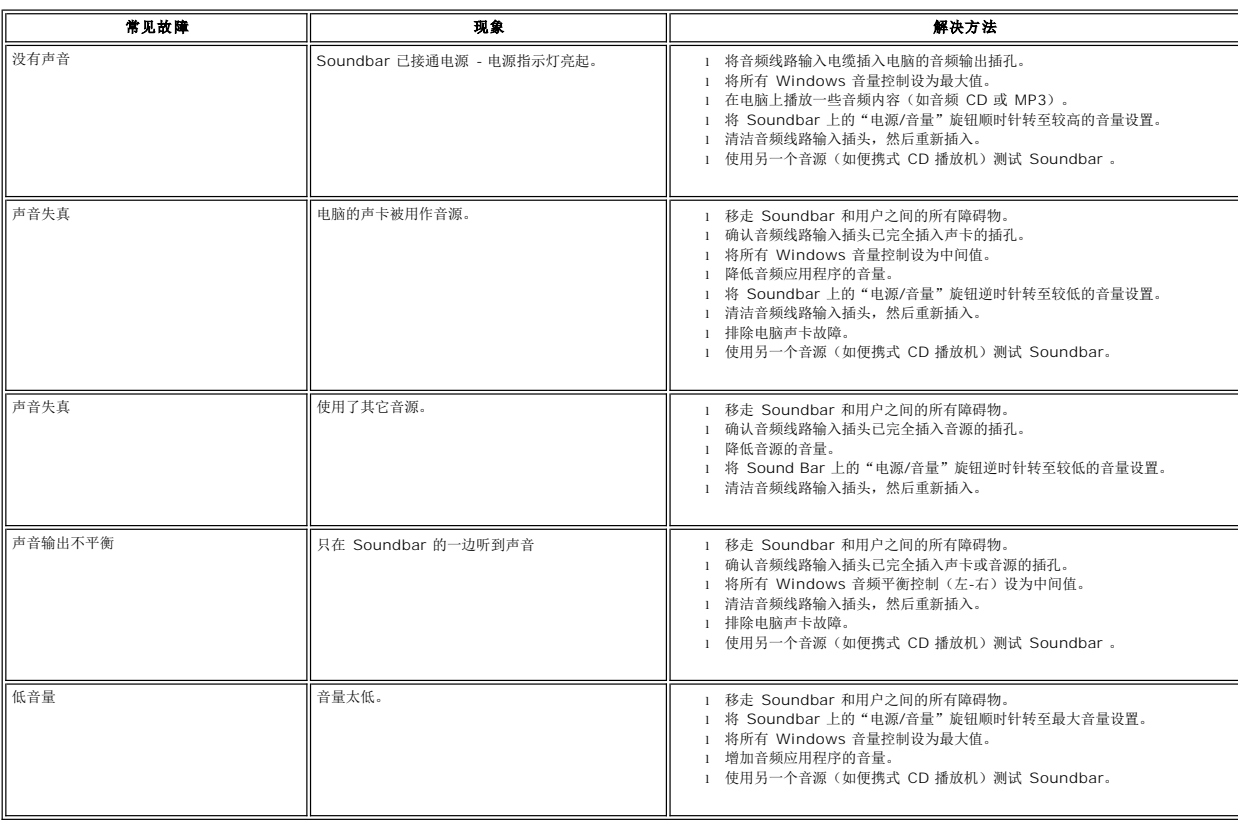